Nella pagina che si aprirà, selezionare: **"Pagamenti spontanei" → "Effettua un pagamento spontaneo"** → Spuntare l'informativa sulla **privacy** → Selezionare: "**Entrate Varie**" [**figura 3**]

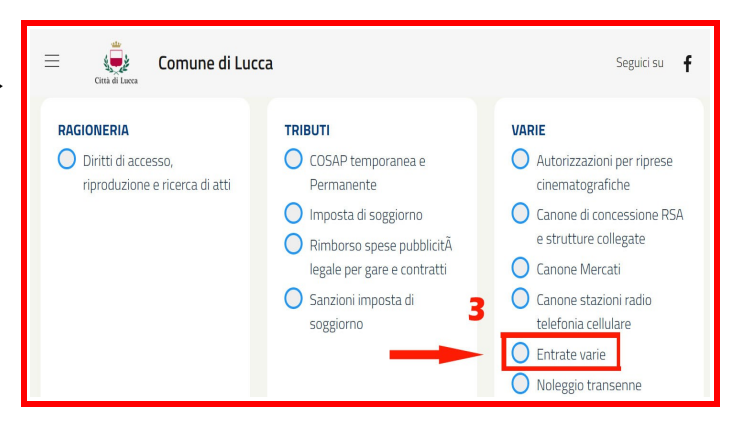

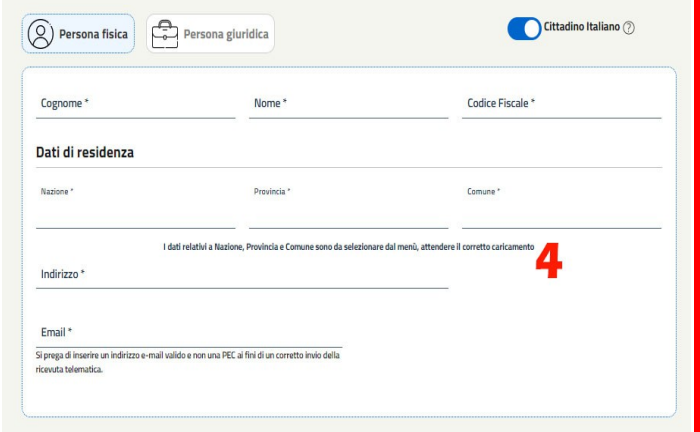

[**Figura 4**]. Nella nuova schermata inserire: i **dati anagrafici** di chi paga (non ha importanza quale dei due effettui il pagamento)

[**Figura 5**]. Nella successiva nuova schermata inserire:

- la **causale**: separazione/divorzio + cognomi degli interessati
- l'**importo**: 16,00 €

per pagare, usare uno dei due tasti:

– **PAGA ONLINE:** per pagare con carta; *oppure*

**- STAMPA BOLLETTINO:** per stampare un bollettino pagabile presso le poste o i tabacchini.

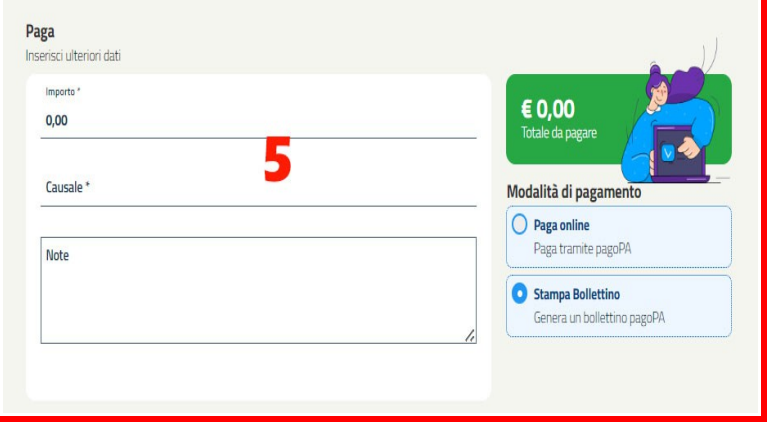